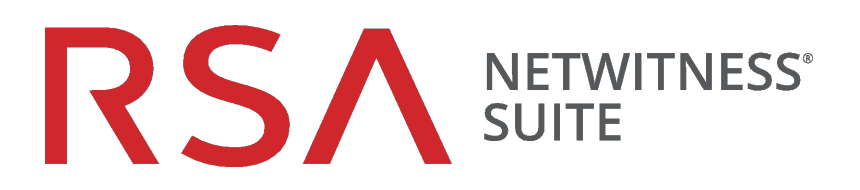

# Automated Threat Detection Configuration Guide

for Version 11.1

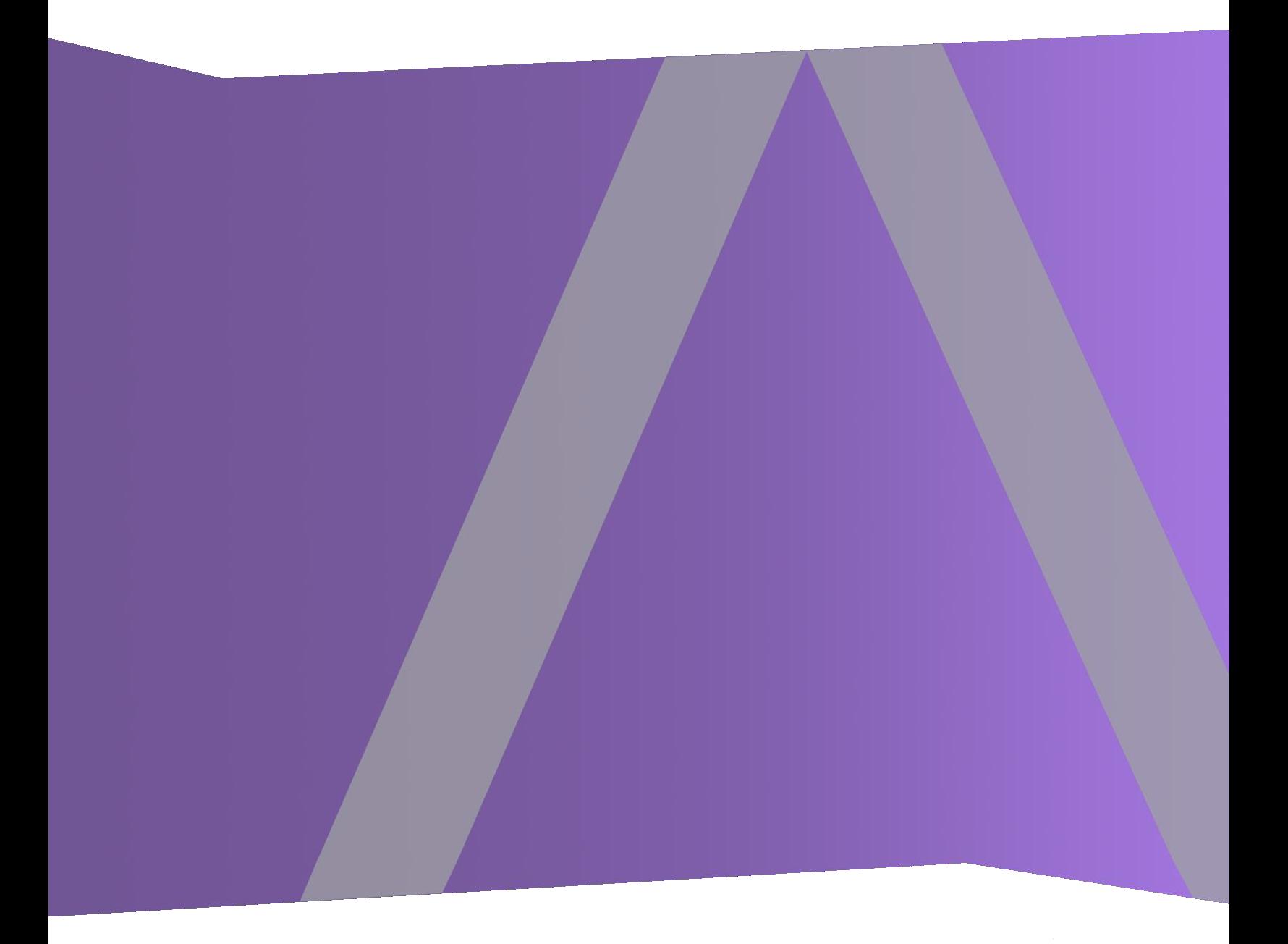

Copyright © 1994-2018 Dell Inc. or its subsidiaries. All Rights Reserved.

#### **Contact Information**

RSA Link at [https://community.rsa.com](https://community.rsa.com/) contains a knowledgebase that answers common questions and provides solutions to known problems, product documentation, community discussions, and case management.

#### **Trademarks**

For a list of RSA trademarks, go to [www.emc.com/legal/emc-corporation-trademarks.htm#rsa](http://www.emc.com/legal/emc-corporation-trademarks.htm#rsa).

#### **License Agreement**

This software and the associated documentation are proprietary and confidential to Dell, are furnished under license, and may be used and copied only in accordance with the terms of such license and with the inclusion of the copyright notice below. This software and the documentation, and any copies thereof, may not be provided or otherwise made available to any other person.

No title to or ownership of the software or documentation or any intellectual property rights thereto is hereby transferred. Any unauthorized use or reproduction of this software and the documentation may be subject to civil and/or criminal liability.

This software is subject to change without notice and should not be construed as a commitment by Dell.

#### **Third-Party Licenses**

This product may include software developed by parties other than RSA. The text of the license agreements applicable to third-party software in this product may be viewed on the product documentation page on RSA Link. By using this product, a user of this product agrees to be fully bound by terms of the license agreements.

#### **Note on Encryption Technologies**

This product may contain encryption technology. Many countries prohibit or restrict the use, import, or export of encryption technologies, and current use, import, and export regulations should be followed when using, importing or exporting this product.

#### **Distribution**

Dell believes the information in this publication is accurate as of its publication date. The information is subject to change without notice.

March 2018

## **Contents**

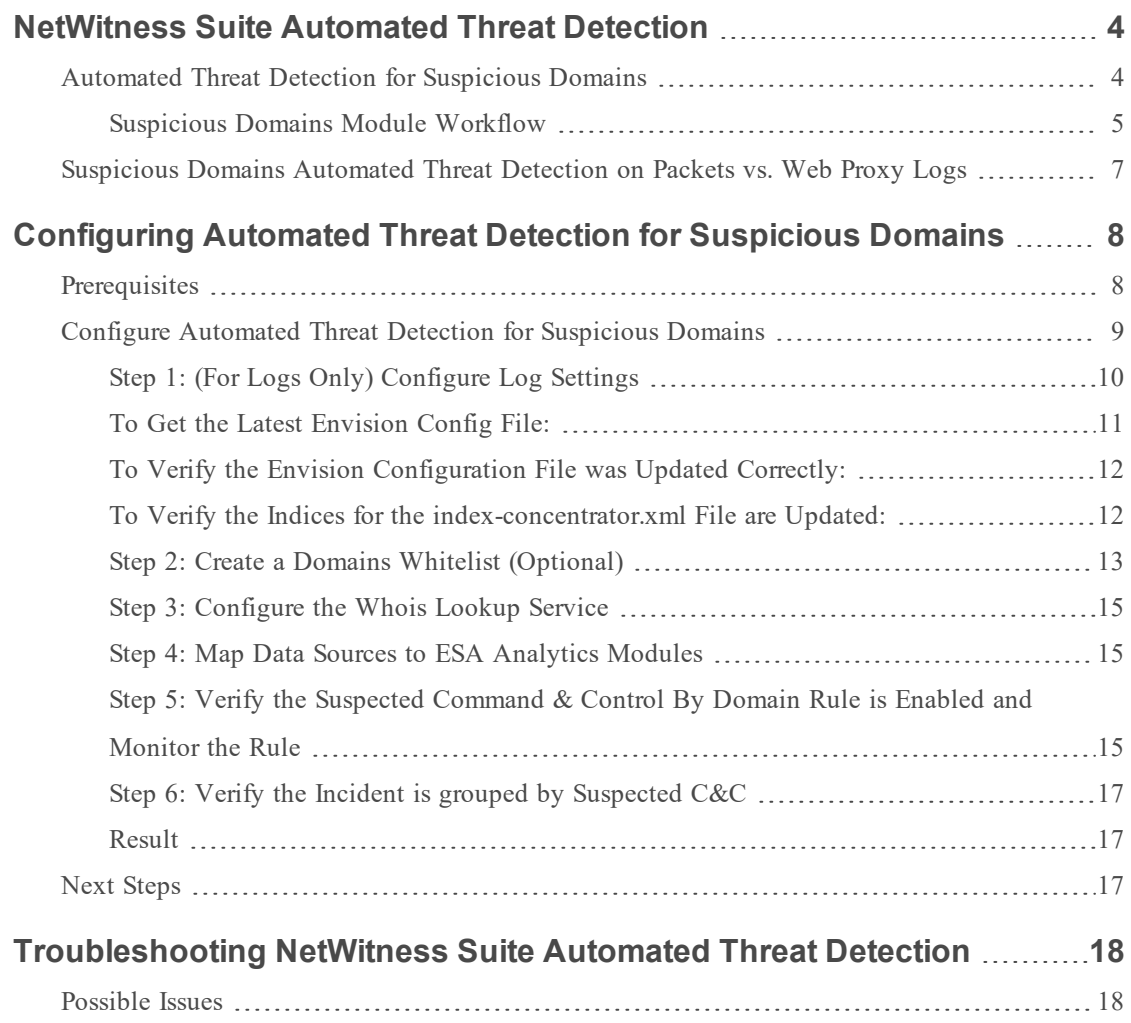

### <span id="page-3-0"></span>**NetWitness Suite Automated Threat Detection**

RSA NetWitness® Suite Automated Threat Detection uses preconfigured ESA Analytics modules to identify specific types of threats. An ESA Analytics module is a pipeline composed of activity objects that enrich an event with additional information through mathematical computations. ESA Analytics modules reside within ESA Analytics services. The ESA Analytics services use query-based aggregation (QBA) to collect filtered events for the modules from Concentrators. Only the data required by a module is transferred between the Concentrator and the ESA Analytics system.

There are two ESA services that can run on an ESA host:

- Event Stream Analysis (ESA Correlation rules)
- Event Stream Analytics Server (ESA Analytics)

The first service is the Event Stream Analysis service that creates alerts from ESA rules, also known as ESA Correlation Rules, which you create manually or download from Live. The second service is the ESA Analytics service, which is used for Automated Threat Detection. Because the ESA Analytics service uses preconfigured modules for Automated Threat Detection, you do not have to create or download rules to use Automated Threat Detection.

NetWitness Suite Automated Threat Detection currently has two Suspicious Domain modules available, Command and Control (C2) for Packets and C2 for Logs.

<span id="page-3-1"></span>Because each ESA Analytics module has different data requirements, be sure that all modulespecific requirements are met before you deploy a module for Automated Threat Detection.

#### **Automated Threat Detection for Suspicious Domains**

The Suspicious Domains modules examine your HTTP traffic to detect domains likely to be malware Command and Control servers connecting to your environment. After NetWitness Suite Automated Threat Detection for Suspicious Domains examines your HTTP traffic, it generates scores based on various aspects of your traffic behavior (such as the frequency and regularity with which a given domain is contacted). If these scores reach a set threshold, an ESA alert is generated. This ESA alert is forwarded to the Respond view. The alert in the Respond view is enriched with data that helps you to interpret the scores to determine what mitigation steps to take.

The Automated Threat Detection Suspicious Domain modules provide scoring to detect Command and Control communications. Command and Control communications occur when malware has compromised a system and is sending data back to a source. Often, Command and Control malware can be detected via beaconing behavior. Beaconing occurs when the malware regularly sends communications back to the Command and Control server to notify it that a machine has been compromised and the malware is awaiting further instructions. The ability to catch the malware at this stage of compromise can prevent any further harm from occurring to the compromised machine and is considered a critical stage in the "kill chain."

NetWitness Suite Automated Threat Detection solves several common problems that occur when searching for malware:

- **Ability to use algorithms rather than signatures**. Because many malware creators have begun using polymorphic or encrypted code segments, which are very difficult to create a signature for, this approach can sometimes miss malware. Because NetWitness Suite Automated Threat Detection uses a behavior-based algorithm, it is able to detect malware more quickly and effectively.
- Ability to automate hunting. Hunting through data manually is an effective but extremely time-consuming method of finding malware. Automating this process allows an analyst to use his or her time more effectively.
- Ability to find an attack quickly. Instead of batching and then analyzing the data, Automated Threat Detection analyzes data as it is ingested by NetWitness Suite, allowing for the attacks to be found in near real-time.

#### <span id="page-4-0"></span>**Suspicious Domains Module Workflow**

NetWitness Suite Automated Threat Detection works much like a filtering system. It checks to see if certain behavior occurs (or certain conditions exist), and if that behavior or condition occurs, it moves to the next step in the process. This helps to make the system efficient, and frees up resources so that events that are determined to be non-threatening are not held in memory. The following diagram provides a simplified version of the Suspicious Domains module workflow.

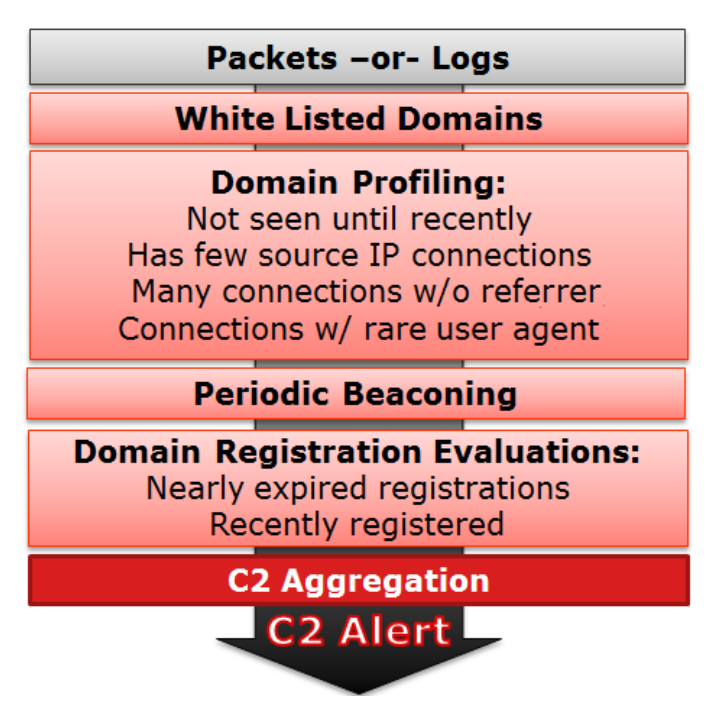

1.) **Packets or logs are routed to the ESA**. The HTTP packets or logs are parsed by the Decoder or Log Decoder and sent to the ESA host.

2.) **Whitelist is checked**. If you created a whitelist through the Context Hub, ESA checks this list to rule out domains. If a domain in the event is whitelisted, the event is ignored.

3.) **The domain profile is checked**. Automated Threat Detection checks to see if the domain is newly seen (approximately three days), has few source IP connections, has many connections without a referer, or has connections with a rare user agent. If one or several of these conditions is true, the domain is next checked for periodic beaconing.

4.) **The domain is checked for periodic beaconing**. Beaconing occurs when the malware regularly sends communications back to the command and control server to notify it that a machine has been compromised and the malware is awaiting further instructions. If the site displays beaconing behavior, then the domain registration information is checked.

5.) **Domain registration information is checked**. The Whois service is used to see if the domain is recently registered or nearly expired. Domains that have a very short lifespan are often hallmarks of malware.

6.) **Command and Control (C2) aggregates scores**. Each of the above factors generates a separate score, which is weighted to indicate various levels of importance. The weighted scores determine if an alert should be generated. If an alert is generated, the aggregated alerts appear in the Respond view and can then be investigated further from there. Once the alerts begin to appear in the Respond view, they continue to aggregate under the associated incident. This makes it easier to sort through volumes of alerts that can be generated for a command and control incident.

Analysts can view the alerts in the Respond view.

## <span id="page-6-0"></span>**Suspicious Domains Automated Threat Detection on Packets vs. Web Proxy Logs**

RSA NetWitness Suite provides you with the ability to perform Automated Threat Detection for Suspicious Domains using either packets or web proxy logs. While packet data can be streamed directly off of the wire into the NetWitness Suite installation and analyzed directly, if you have the ability to use a web proxy in your installation it may be beneficial to use it. Because some installations use network translation or SSL encryption, the true source IP of an outgoing connection may be masked if you are observing it at the packet level. By using a web proxy you gain the benefit of its ability to accelerate and decrypt SSL traffic as well as its ability to track the true source IP addresses of traffic it monitors.

Both Suspicious Domains for Packets (C2 for Packets) and Suspicious Domains for Logs (C2 for Logs) should produce the same results. From a results point of view, there is no real advantage to using one over the other.

## <span id="page-7-0"></span>**Configuring Automated Threat Detection for Suspicious Domains**

This topic tells administrators and analysts how to configure a Suspicious Domains module for NetWitness Suite Automated Threat Detection. The Automated Threat Detection functionality enables you to analyze the data that resides on one or more Concentrators by using preconfigured ESA Analytics modules. For example, using a Suspicious Domains module, an ESA Analytics service can examine your HTTP traffic to determine the probability that malicious activity is occurring in your environment.

There are two types of preconfigured Suspicious Domains modules available in NetWitness Suite: Command and Control (C2) for Packets and C2 for Logs. The Suspicious Domains module defines a subset of events and the activities executed on those events for identifying suspicious C2 domains.

Before you deploy an ESA Analytics module for Automated Threat Detection, it is important to note that there are many potential installation configurations that may be installed on the ESA, including: ESA Analytics, ESA Correlation Rules, and the Context Hub. Each of these may take up resources, so it is important to consider sizing before deploying Automated Threat Detection on your ESA.

#### <span id="page-7-1"></span>**Prerequisites**

- If you are using Packet data, you must have configured a Decoder for HTTP packet data, and you must have configured an HTTP Lua or Flex parser.
- If you are using web proxy log data, you must have configured the appropriate Log Decoder with the correct parser for your web proxy.
- <sup>l</sup> If you are using web proxy log data, you must have updated to the latest log parsers. The following parsers are supported: Blue Coat Cache Flow (cacheflowelff), Cisco IronPort WSA (ciscoiportwsa), and Zscaler (zscalernss).
- <sup>l</sup> If you are using web proxy log data, for best results you should configure all web proxies the same way (set to the same time zone, use the same collection method -syslog or batch, and if you use batch use the same batching cadence).
- A connection from the ESA host to the Whois service (same location as RSA Live cms:netwitness.com:443) must be opened on port 443. Verify with your System

Administrator that this is complete.

• To whitelist a domain, you need to enable the Context Hub service.

**Important:** Automated Threat Detection requires a "warm-up" period that acclimates the scoring algorithm to the traffic in your network. You should plan to configure Automated Threat Detection so that the warm-up period can run during normal traffic. For example, starting Automated Threat Detection on a Tuesday at 8:00 am in the timezone that contains the majority of your users allows the module to accurately analyze a day of normal traffic.

#### <span id="page-8-0"></span>**Configure Automated Threat Detection for Suspicious Domains**

This procedure provides the steps needed to configure an ESA analytics Suspicious Domains module for Automated Threat Detection. ESA analytics modules, such as Suspicious Domains, are considered preconfigured because you do not have to manually create ESA rules for them.

The basic steps required are:

- 1. **Configure Log settings (for Logs only)**. Before you can use Automated Threat Detection for Logs, you must configure several settings. Skip this step if you plan to use Automated Threat Detection for Packets.
- 2. **Create a whitelist (optional) using the Context Hub service**. Creating a whitelist allows you to ensure that commonly accessed websites are excluded from any Automated Threat Detection scoring.
- 3. **Configure the Whois Lookup service**. The Whois service enables you to get accurate data about domains that you connect to. In order to ensure effective scoring, it is important that you configure the Whois Lookup service. Verify that the Whois Service is reachable from your environment.
- 4. **Map data sources to ESA Analytics modules**. You define how NetWitness Suite Automated Threat Detection should automatically detect advanced threats by mapping a preconfigured ESA analytics module to multiple data sources, such as Concentrators, and an ESA analytics service.
- 5. **Verify the C2 incident rule is enabled and monitor for activity**. After mapping your Suspicous Domains module, a period of time is required for the scoring algorithm to warmup. After the warm-up period, verify that the C2 rule is enabled in the Incident Rules and monitor to see if the rule is triggered.
- 6. **Verify that the incident rules are configured correctly**. When you view incidents in the Respond view, it is helpful if the incidents are grouped by Suspected C&C.

#### <span id="page-9-0"></span>**Step 1: (For Logs Only) Configure Log Settings**

To configure Automated Threat Detection for Logs, you need to complete a few extra configuration steps:

- Verify that the supported parsers are enabled for your Log Decoder.
- <sup>l</sup> Get the latest versions of the appropriate web proxy parser from RSA Live.
- Update the mapping on the Envision config file. This file is required to update the Log Decoder to work with the new meta available via the parsers.
- Verify that the table-map.xml file was updated correctly.
- Verify that the indexes were updated correctly.

#### **To verify your parsers are running on your Log Decoder:**

- 1. Go to **ADMIN > Services**.
- 2. Select your Log Decoder and select  $\bullet$  > View > Config.

The Service Parsers Configuration section shows a list of enabled parsers.

3. Verify that the appropriate web proxy parser is enabled.

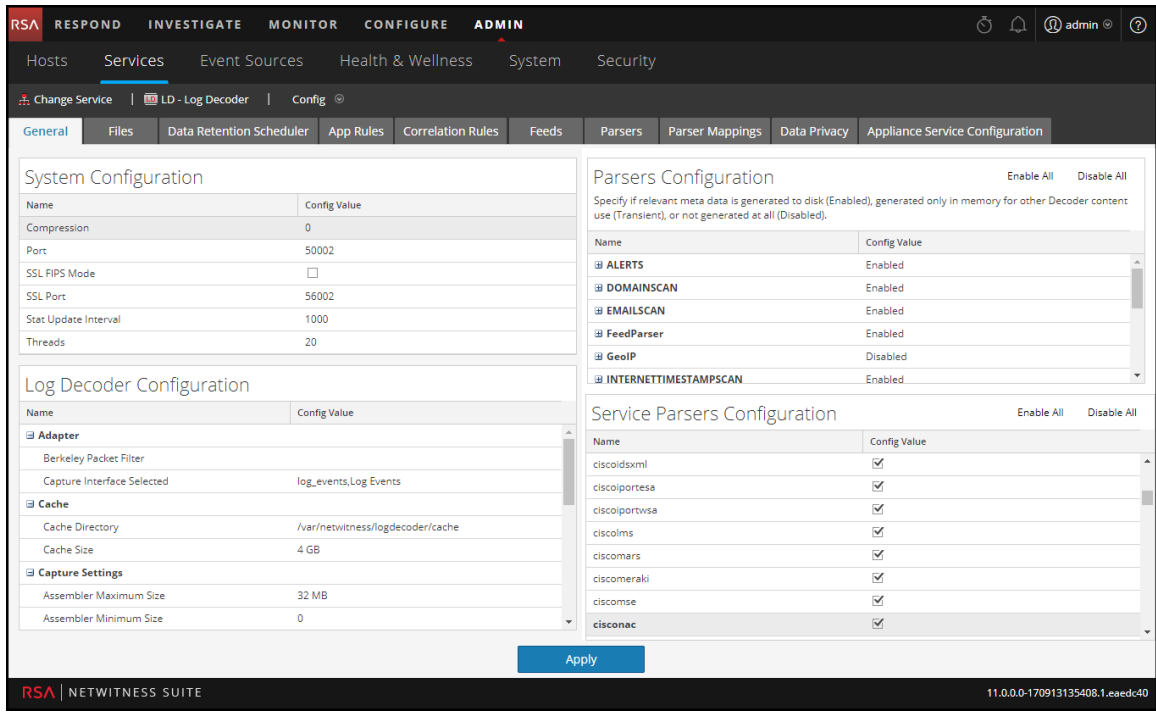

#### **To get the latest parsers from RSA Live:**

- 1. Go to **CONFIGURE > Live Content**.
- 2. Enter a search term for one of the supported web proxy parsers.
- 3. Select the appropriate web proxy parser [for example, the Blue Coat ELFF (cacheflowelff) parser].

**Note:** You should have taken steps to configure logging to occur on your web proxy parser correctly.

4. Click **Deploy**.

The Deployment Wizard opens.

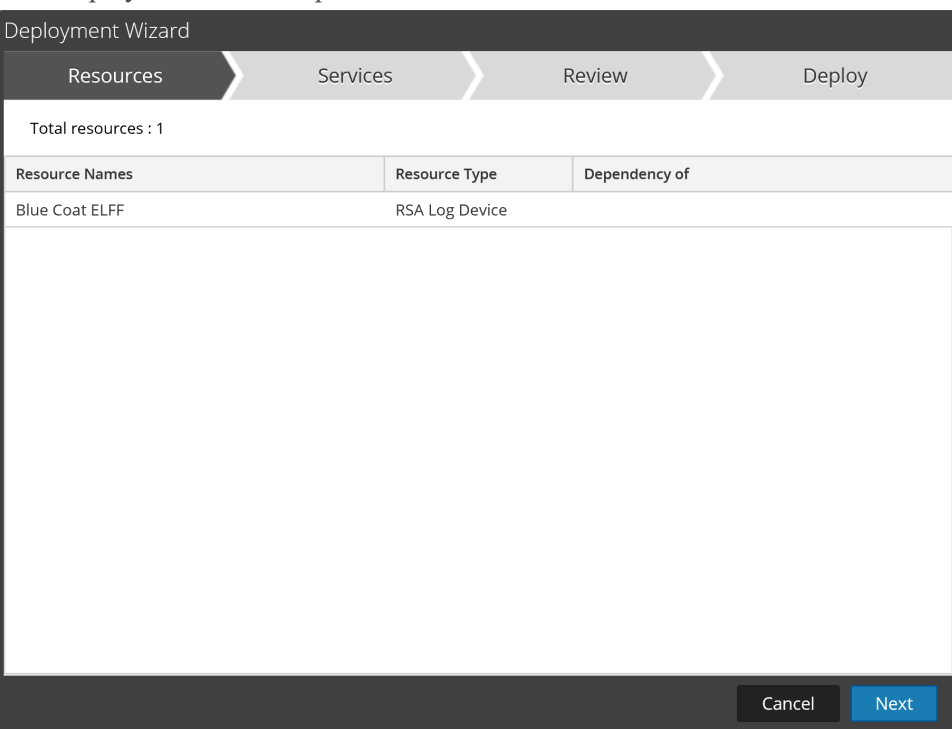

- 5. Under **Services**, select the Log Decoder as the Service.
- <span id="page-10-0"></span>6. Click **Deploy** to deploy the parser to your Log Decoder.

#### **To Get the Latest Envision Config File:**

- 1. Go to **CONFIGURE > Live Content**.
- 2. Enter **envision** as the key word for the search.

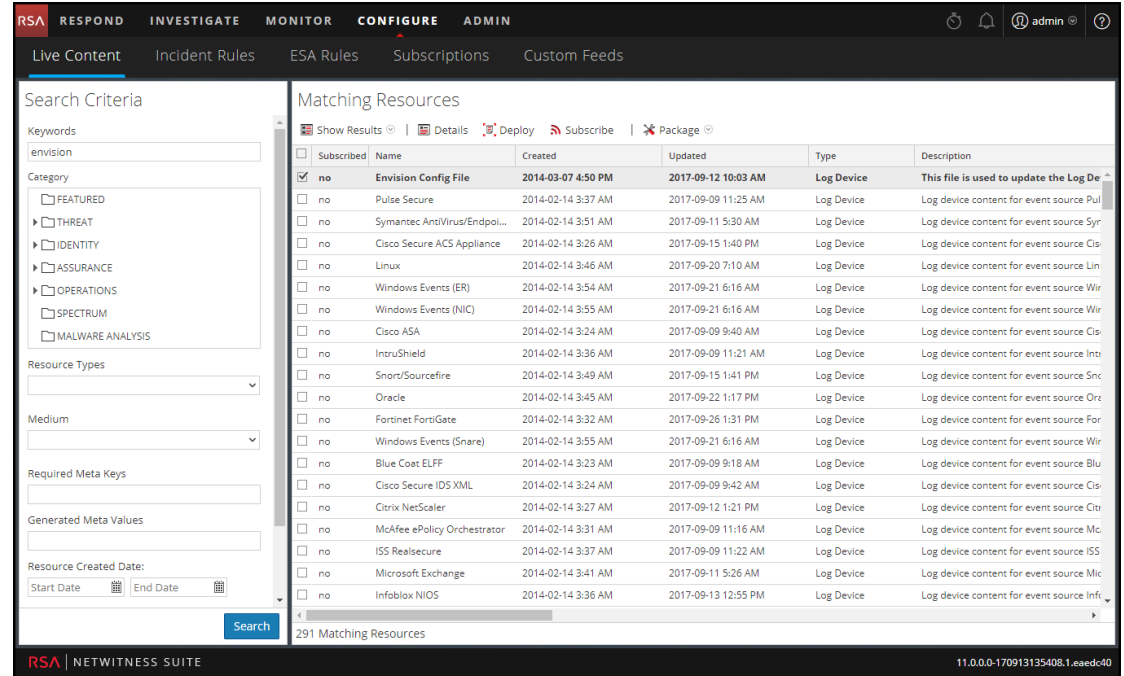

3. Select the latest Envision Config file, and click **Deploy**.

- 4. In the Deployment Wizard, under **Services**, select your Log Decoder.
- <span id="page-11-0"></span>5. Click **Deploy** to deploy the Envision configuration file to the Log Decoder.

#### **To Verify the Envision Configuration File was Updated Correctly:**

1. Go to **ADMIN** > Services, select the Log Decoder, and then select  $\bullet$   $\bullet$  > View > Config **> Files** tab.

You can see the **table-map.xml** file. This file is modified when you update the Envision Configuration file.

2. Search for the term, *event.time*. The field should now read, *"event.time" flags ="None"*. This means that the event.time meta is now included in the mapping. Similarly, the fqdn flag should be set to "None".

#### <span id="page-11-1"></span>**To Verify the Indices for the index-concentrator.xml File are Updated:**

You will need to verify that the **index-concentrator.xml** file includes both the event.time and fqdn meta.

- 1. Go to **ADMIN** > Services, select your Concentrator, and then select  $\bullet$   $\bullet$  > View > **Config**.
- 2. On the Files tab, search for the **index-concentrator.xml** file.

3. Verify that the following entry exists in your index-concentrator.xml file. If not, you will need to ensure your Concentrator is upgraded to the correct version:

<key description="FQDN" level="IndexValues" name="fqdn" format="Text" valueMax="100000" defaultAction="Open"/><key description="Event Time" format="TimeT" level="IndexValues" name="event.time" valueMax="0" />

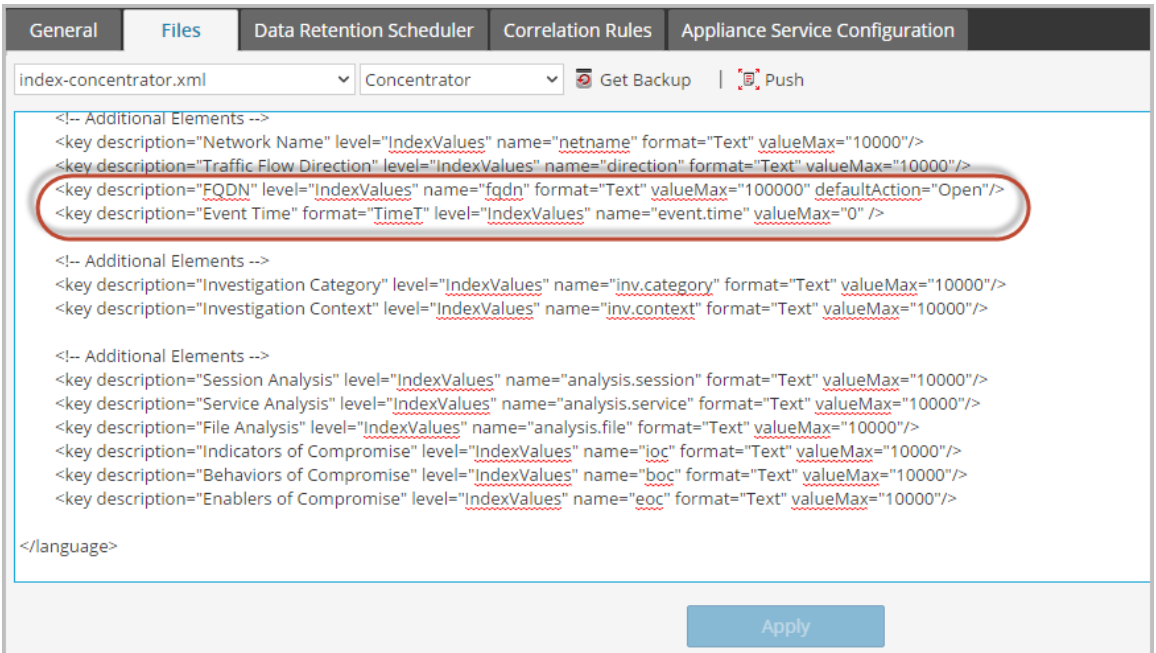

#### <span id="page-12-0"></span>**Step 2: Create a Domains Whitelist (Optional)**

This procedure is used when working with Automated Threat Detection to ensure that certain domains do not trigger a threat score. Sometimes, a domain you access regularly may trigger an Automated Threat Detection score. For example, a weather service might have similar beaconing behavior as a Command and Control communication and trigger an unwarranted negative score. When this happens, it is called a false positive. To prevent triggering a false positive with a specific domain, you can add the domain to a whitelist. Most domains do not need to be whitelisted because the solution only alerts on very suspect behaviors. The domains you may want to whitelist are valid automated services that do not have many host connections.

**Note:** For migrations from 10.6.x, if your previous Automated Threat Detection whitelist (Whitelisted Domains) appears on the Lists tab, you can rename it to **domains\_whitelist** to use it for the Suspicious Domains modules.

- 1. Create a whitelist for domains in Context Hub named **domains\_whitelist:**
	- a. Go to **ADMIN > Services**, select the Context Hub Server service, and then select **View > Config > Lists** tab.

The Lists tab shows the current lists in the Context Hub.

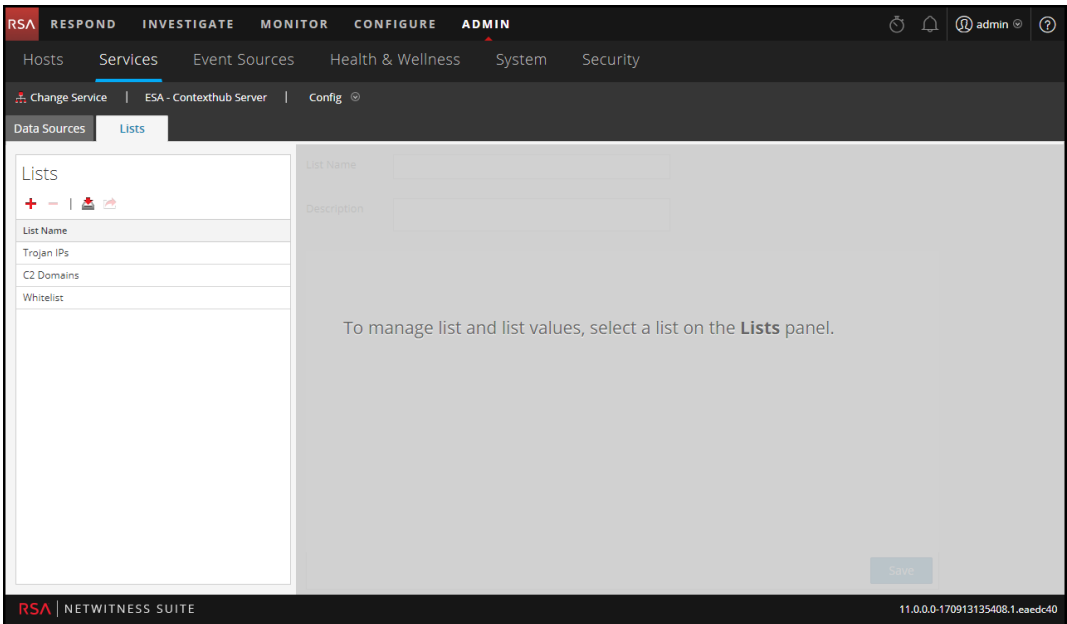

b. In the Lists panel, click  $\textbf{t}$  to add a list. In the List Name field, type **domains** 

**whitelist**. You must use this name in order for the module to recognize it.

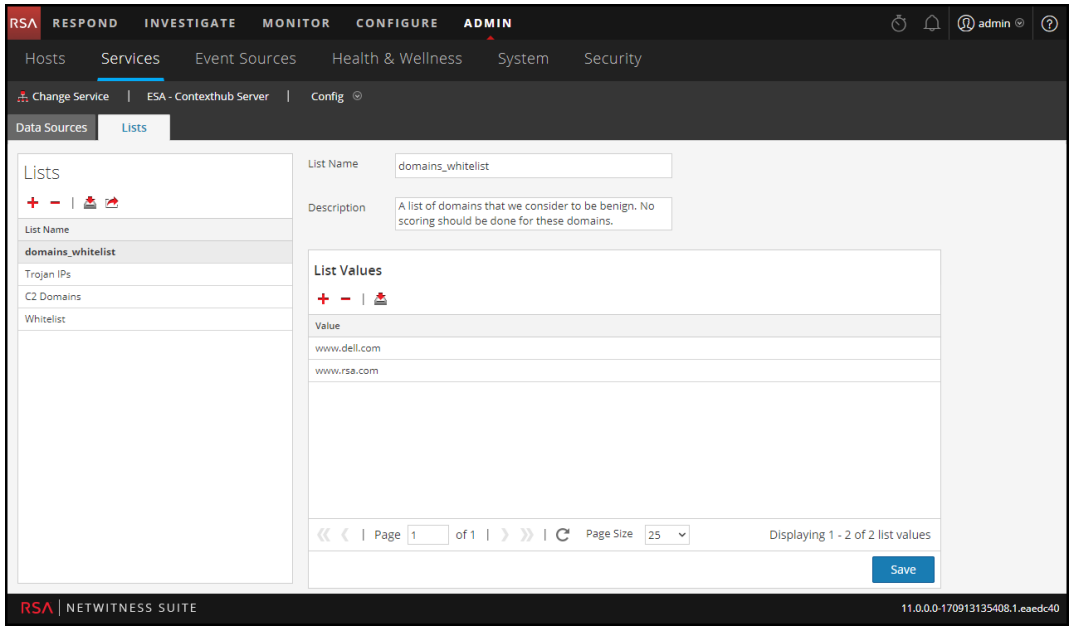

2. Manually add domains to the list or import a .CSV file containing a list of domains. You can enter full domains, or you can use a wild card to include all sub-domains for a given domain. For example, you can enter \*.gov to whitelist all government IP addresses. However, you cannot use other regex functions, such as [a-z]\*.gov. This is because using \*.gov replaces an entire string, such as www.irs.gov.

- a. To add domains manually, in the **List Values** section, click  $\mathbf{\dot{a}}$  to add domains.
- b. To remove a domain, select the domain and click  $\blacksquare$ .
- c. To import a .CSV file, in the **List Values** section, click  $\blacksquare$ , and in the **Import List Values** dialog, navigate to the .CSV file. Choose from the following delimiters: Comma, LF (Line Feed), and CR (Carriage Return) depending on how you have separated the values in your file. Click **Upload**.
- 3. Click **Save**.

The **domains\_whitelist** appears in the Lists panel. Analysts can add to this list from the Respond view and other parts of Investigation. The *Context Hub Configuration Guide* provides additional information.

#### <span id="page-14-0"></span>**Step 3: Configure the Whois Lookup Service**

<span id="page-14-1"></span>See the "Configure Whois Lookup Service" topic in the *ESA Confguration Guide*.

#### **Step 4: Map Data Sources to ESA Analytics Modules**

<span id="page-14-2"></span>See the "Mapping ESA Data Sources to Analytics Modules" topic in the *ESA Confguration Guide*.

### **Step 5: Verify the Suspected Command & Control By Domain Rule is Enabled and Monitor the Rule**

**Note:** The information in this procedure applies to version 11.1 and later

Verify and monitor the Suspected Command & Command Control by Domain rule in the Incident Rules list.

1. Go to **CONFIGURE > Incident Rules**.

2. In the Incident Rules list, locate the **Suspected Command & Control Communication by Domain** rule and verify that it displays a green Enabled icon (**b**) next to the rule name.

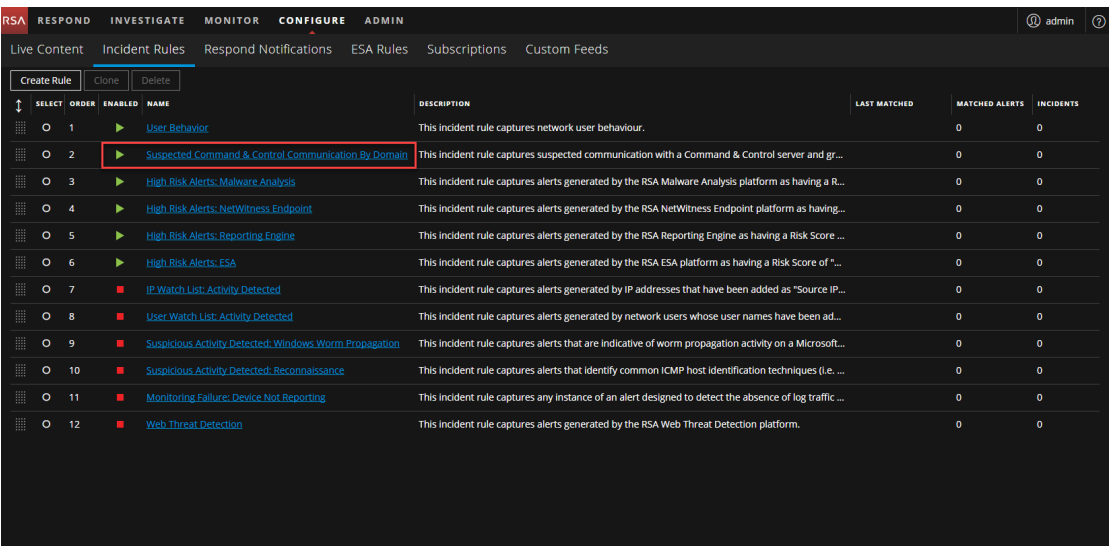

- 3. If the rule is not enabled:
	- a. Click the link in the NAME field to open it.
	- b. In the Incident Rule Details view, select **Enabled** and click **Save**.

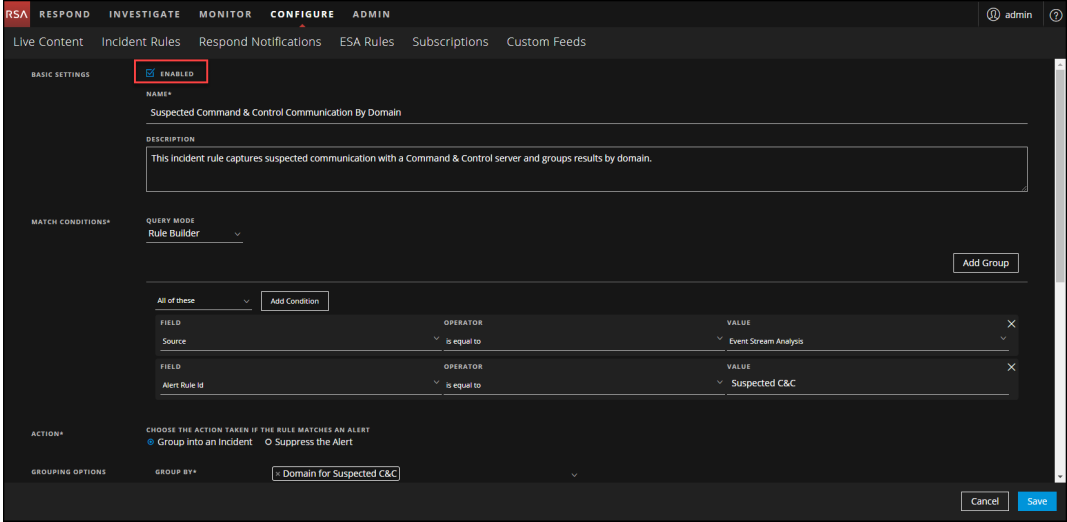

- 4. In the Incident Rules list, monitor the statistics in the following fields to see if the rule is triggered:
	- Last Matched: Shows the time when an alert was successfully matched with the rule.
	- Matched Alerts: Displays the number of alerts that matched the rule.
	- Incidents: Displays the number of incidents created by the rule.

By default, these values reset to zero every 7 days. For more information, see "Set Counter for Matched Alerts and Incidents" in the *NetWitness Respond Configuration Guide*.

#### <span id="page-16-0"></span>**Step 6: Verify the Incident is grouped by Suspected C&C**

**Note:** The information in this procedure applies to version 11.1 and later

In order to group incidents correctly in the Respond view, set the Group By condition to Domain for Suspected C&C.

- 1. Go to **CONFIGURE > Incident Rules**.
- 2. In the Incident Rules list, locate the **Suspected Command & Control Communication by Domain** rule and click the link in the NAME field to open it.
- 3. In Grouping Options section, verify that the **Group By** field is set to *Domain for Suspected*

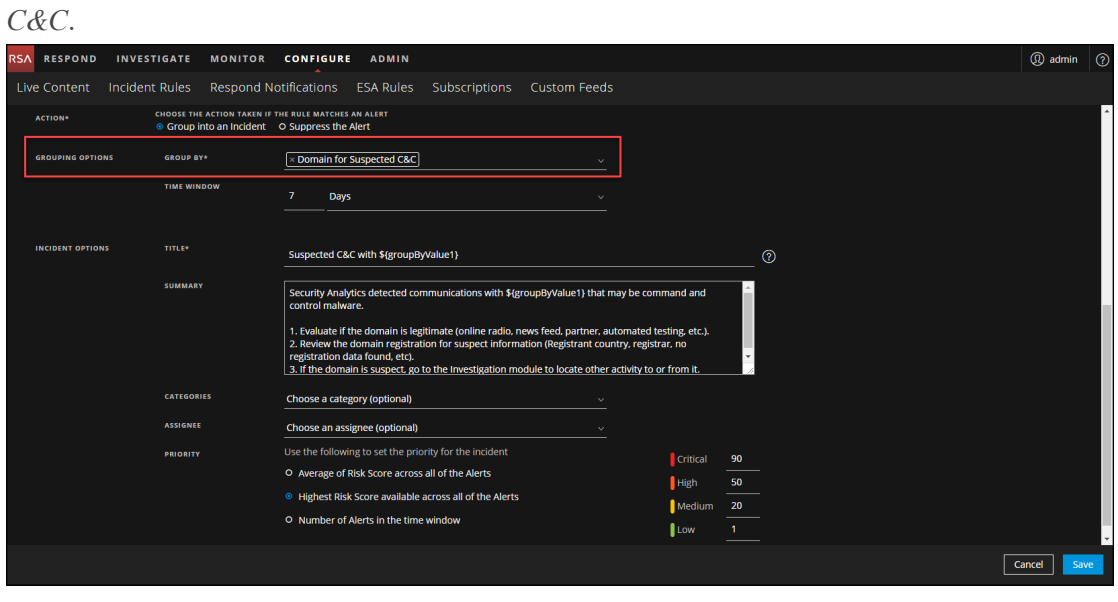

<span id="page-16-1"></span>This will aggregate alerts and incidents will be created for "Suspected C&C".

#### **Result**

After you deploy the ESA Analytics Suspicious Domains module mapping for Automated Threat Detection, your ESA will begin to perform analytics on the HTTP traffic. You can view detailed information for each incident in the Respond view.

#### <span id="page-16-2"></span>**Next Steps**

Monitor the Respond view to see if the rule is triggered. The *NetWitness Respond User Guide* provides additional information.

## <span id="page-17-0"></span>**Troubleshooting NetWitness Suite Automated Threat Detection**

NetWitness Suite Automated Threat Detection is an analytics engine that examines your HTTP data. It also makes use of other components, such as the Whois and Context Hub services, which can add complexity to your installation. This topic provides suggestions to help you find issues if your Automated Threat Detection deployment does not provide the results that you expect.

#### <span id="page-17-1"></span>**Possible Issues**

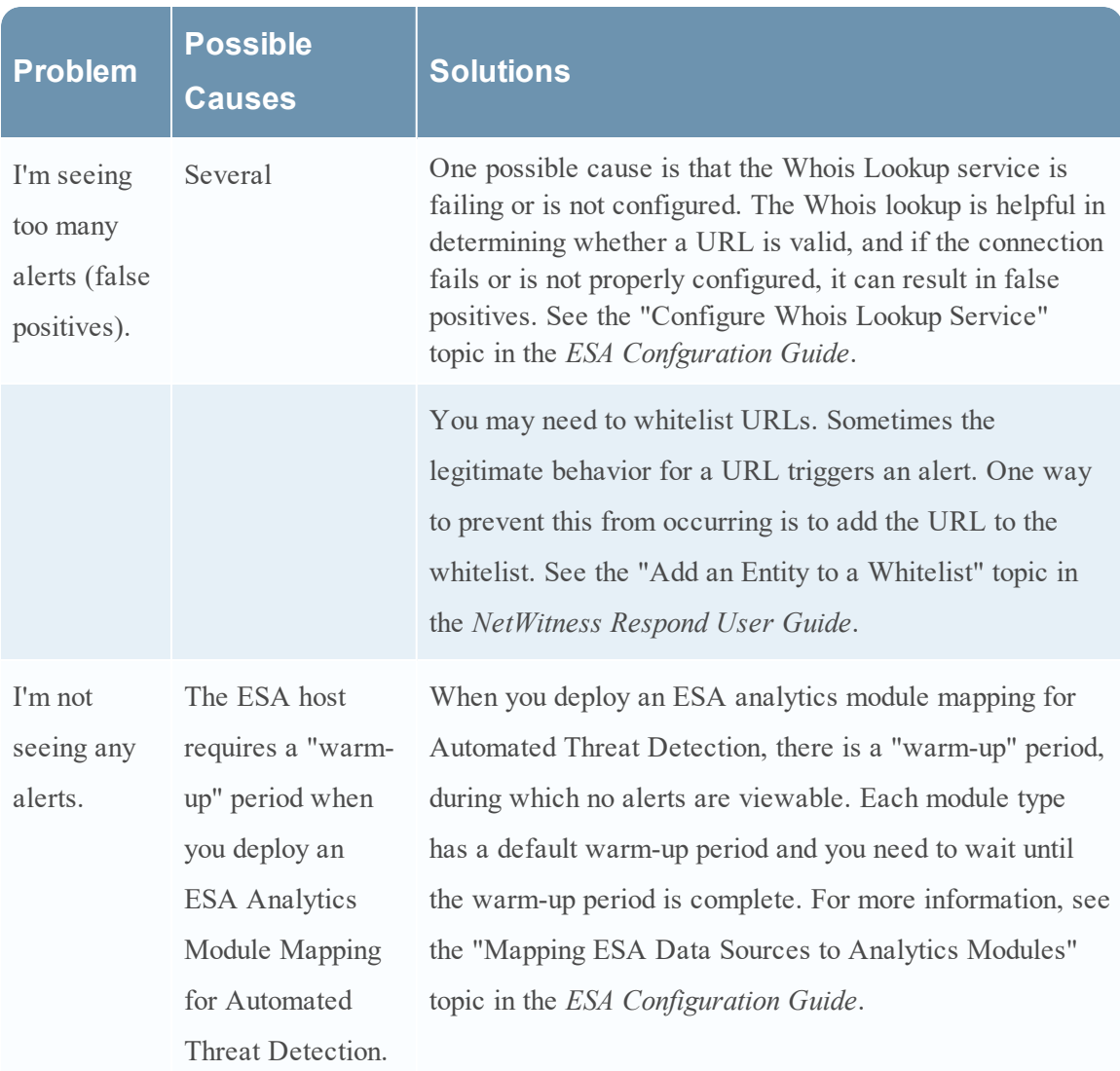

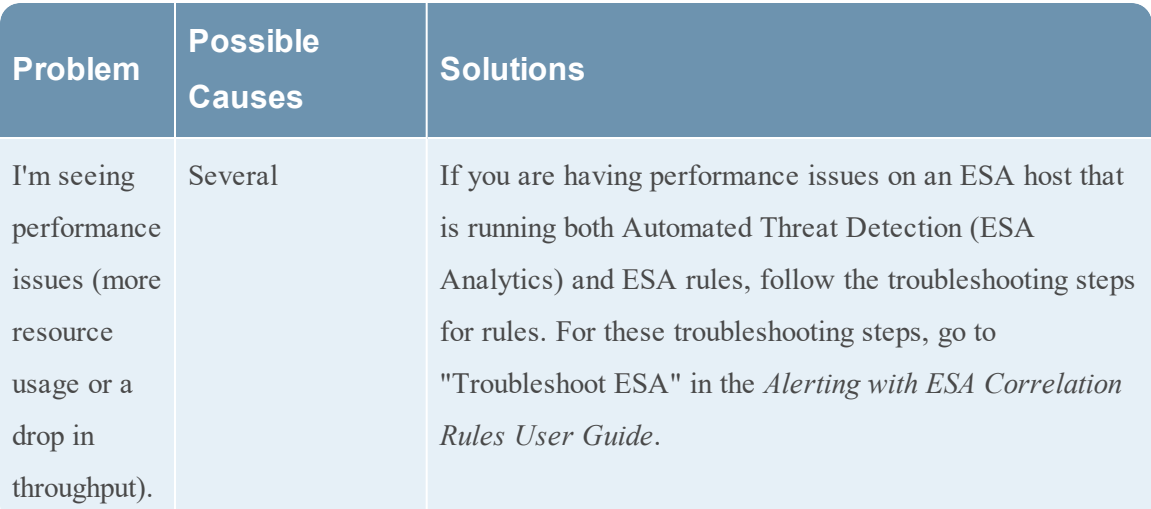